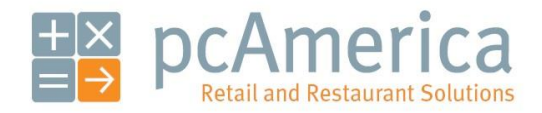

*One Blue Hill Plaza, 16th Floor, PO Box 1546 Pearl River, NY 10965 1-800-PC-AMERICA, 1-800-722-6374 (Voice) 845-920-0800 (Fax) 845-920-0880*

# Setting up Moneris Gift Card Processing

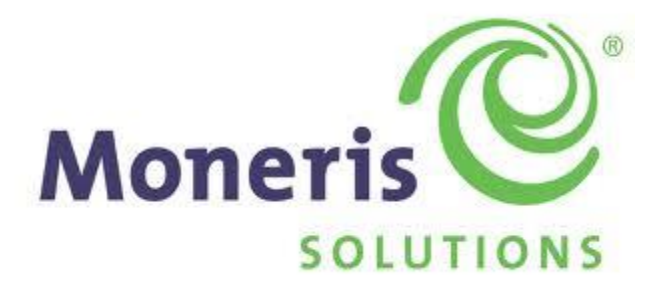

This document explains how to set up CRE/RPE to use Moneris Gift Card processing.

Be sure that you have your merchant information or else this will not work. You can receive your information directly from Moneris.

Note: To use Moneris you must be using version 12.0 or above.

# **Setting up CRE/RPE to use Moneris Gift Card processing**

To begin using Moneris Gift Card processing:

- 1. Select **Manager** from the login screen.
- 2. Enter the administrator (default: admin) and select **OK**.

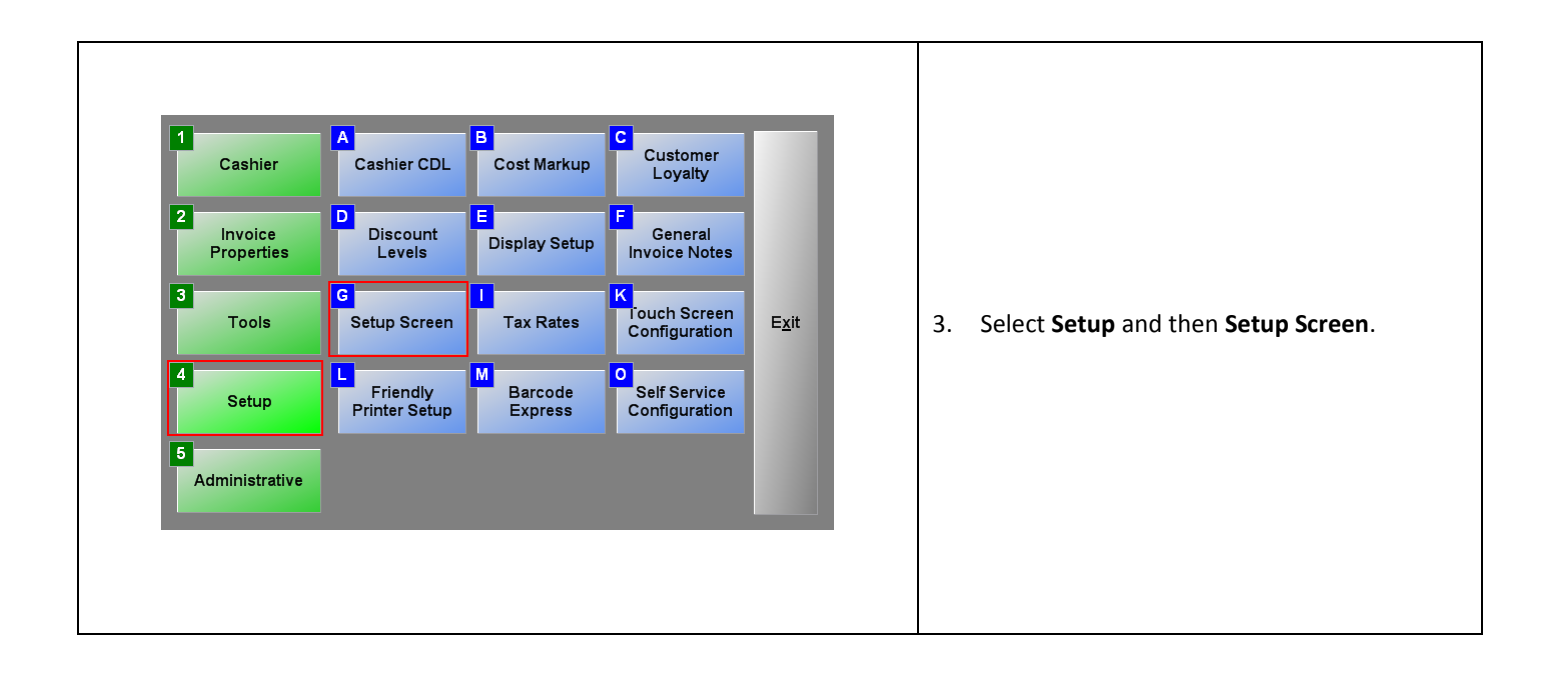

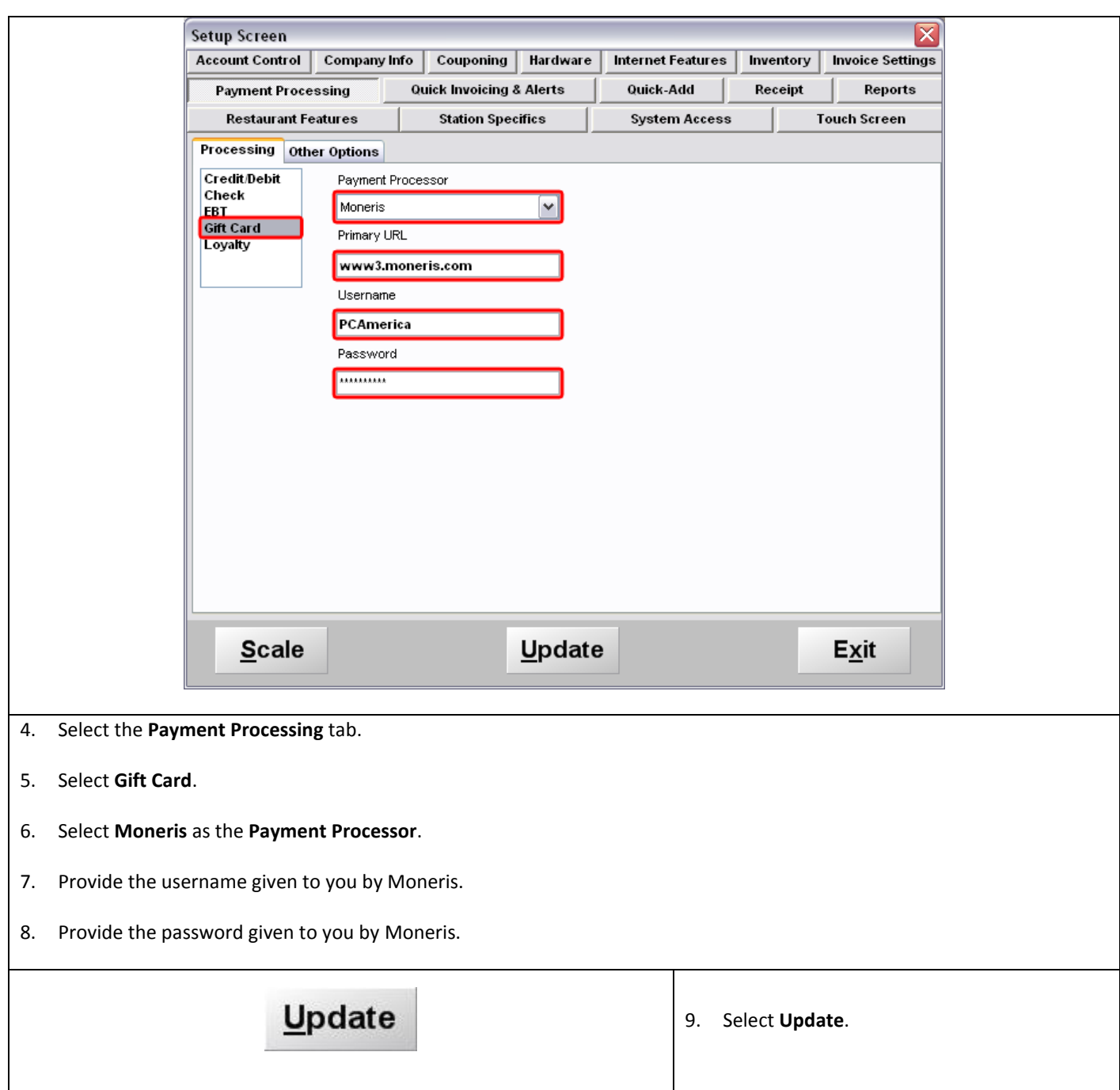

At this point we will try performing a test transaction to confirm that it is working.

## **Creating Gift Cards**

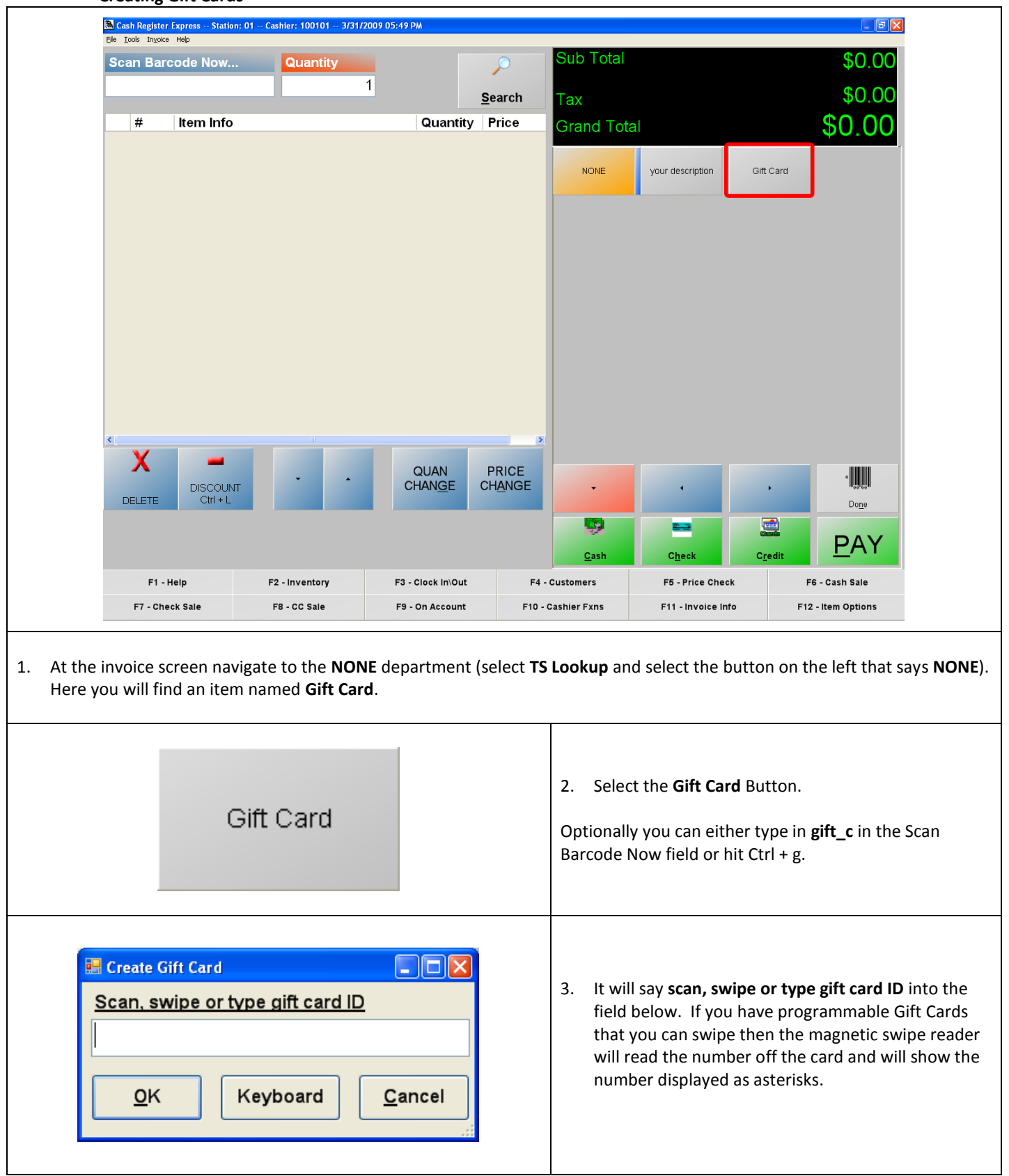

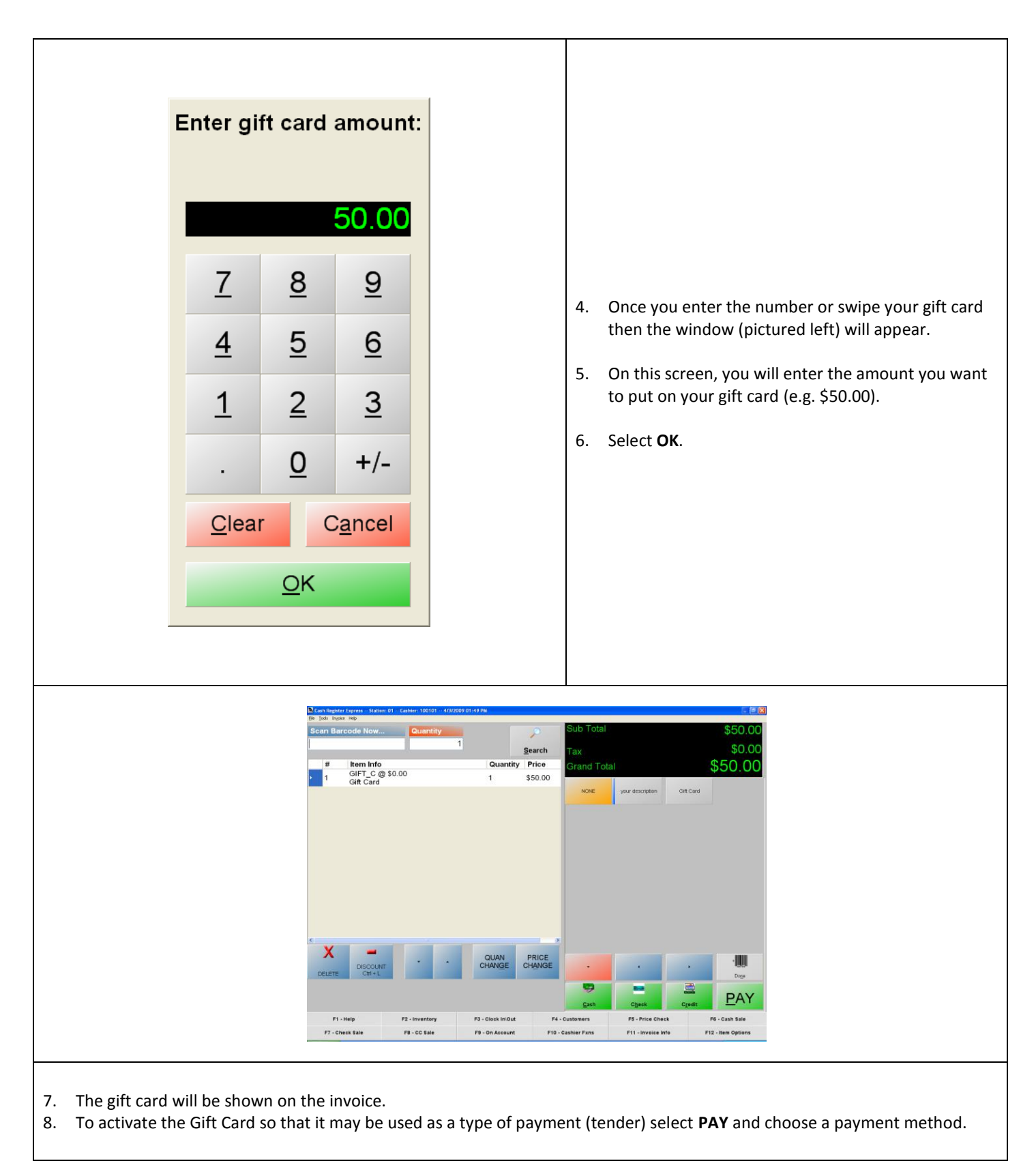

**Congratulations you have created a Gift Card in CRE!**

Next you will learn to use the created Gift Card as a payment method.

#### **Paying with Gift Cards**

1. On the **invoice screen** of Cash Register Express, (using the Gift Card example from the previous step) ring up a few items on the invoice that do **not** exceed \$50.00. The Two items in this example are Ornament and Cookies with a grand total of \$9.42.

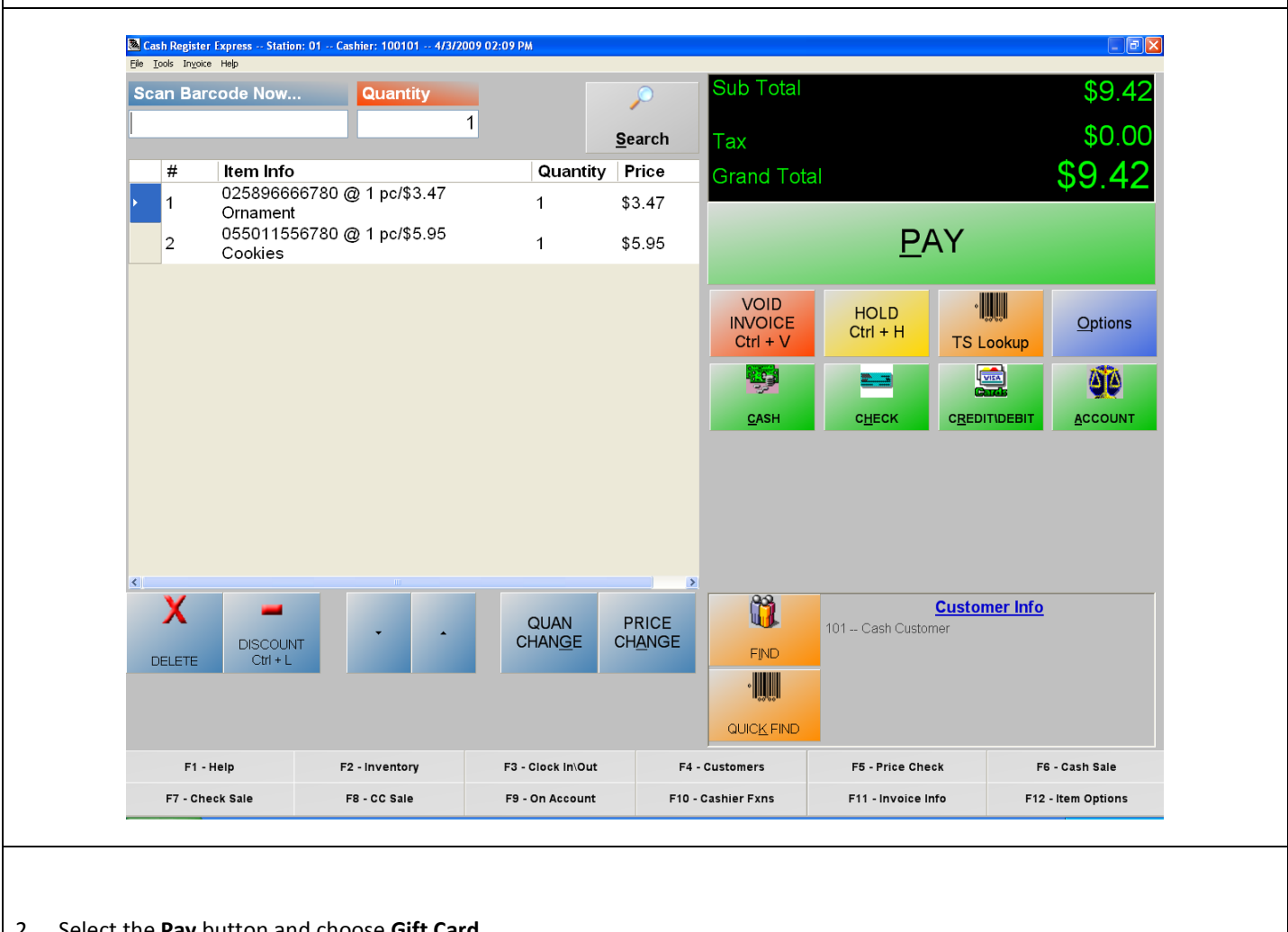

- 2. Select the **Pay** button and choose **Gift Card.**
- 3. The window will appear that says **scan, swipe or type gift card ID.** Enter the correct number of the gift card or swipe your gift card through your magnetic swipe reader.
- 4. Select **Ok** and it should print a receipt displaying the **Gift Card number** and the **amount remaining** on the gift card.

**You have just successfully completed a transaction using a Gift Card** Next you will learn how to check the gift card balance.

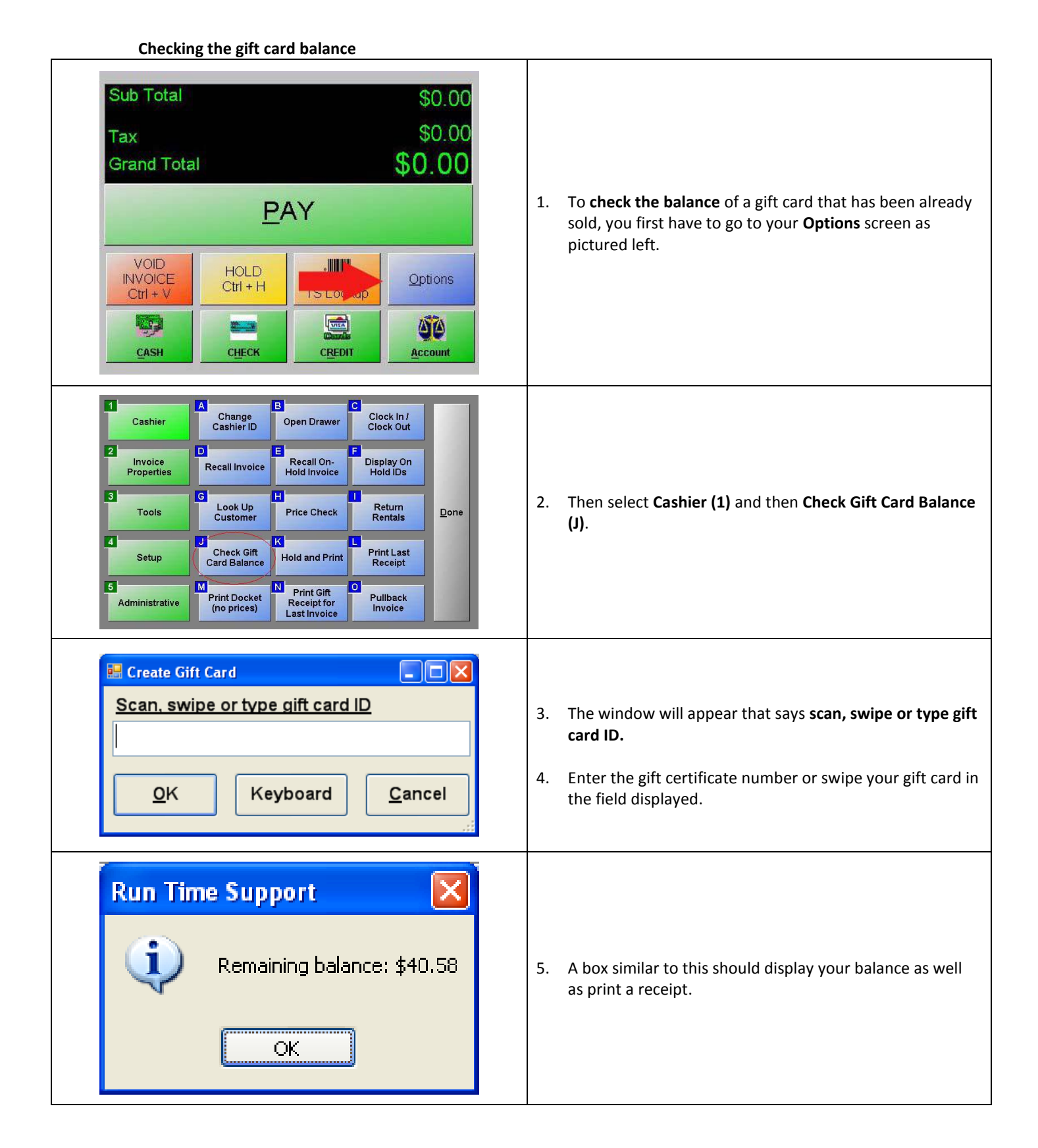

### Next you will learn how to apply funds to an existing Gift Card.

# **Adding Funds to a Gift Card**

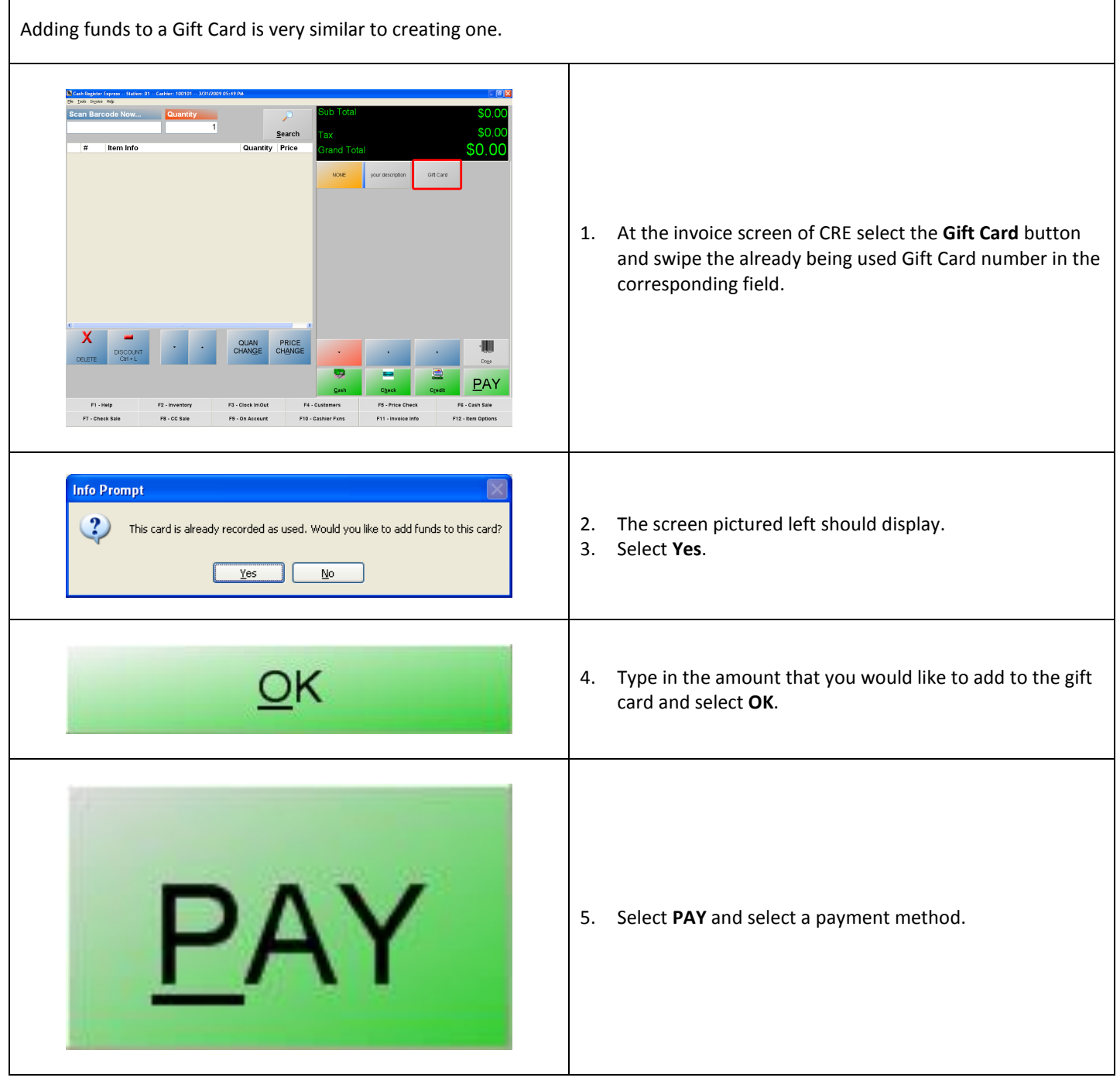

You have successfully added funds to an existing gift card